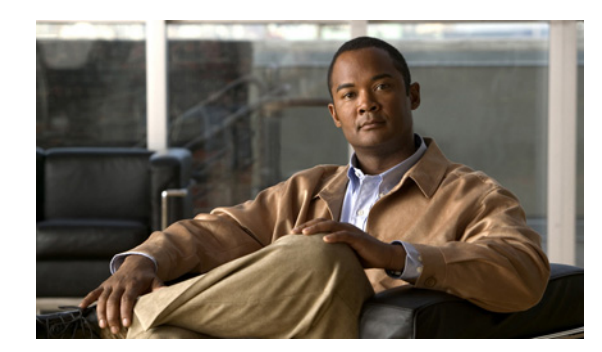

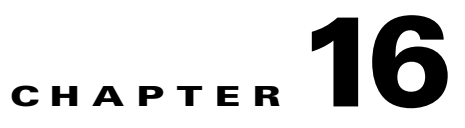

# **Using the Administrator User Interface**

This chapter describes the administration tasks performed from the Cisco Broadband Access Center (BAC) administrator user interface. These tasks mainly involve monitoring the actions of various Cisco BAC components and include:

- **•** [User Management, page 16-1](#page-0-0)
- **•** [Device Management, page 16-4](#page-3-0)
- **•** [Group Management, page 16-19](#page-18-0)
- **•** [Viewing Servers, page 16-23](#page-22-0)

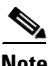

**Note** The procedures described in this chapter are presented in a tutorial manner. Wherever possible, examples are included to illustrate the possible results of each procedure. For details on server configurations, see Configuring Broadband Access Center, page 17-1.

# <span id="page-0-0"></span>**User Management**

Managing users involves adding, modifying, and deleting users who administer Cisco BAC. Depending on your user type, you can use this menu to add, modify, and delete users. This menu displays all users configured to use Cisco BAC and identifies their user types.

There are three types of Cisco BAC users: an Administrator, a Read/Write user, and a Read-Only user. Each has different levels of access, with unique permissions to ensure access control and the integrity of provisioning data.

The assigned user type appears near the top right corner of every screen on the administrator user interface.

# **Administrator**

Cisco BAC recognizes only one administrator and allows this user to view, add, modify, delete device data, and create other users. As an Administrator, you can also change other users' permissions from Read/Write to Read Only, and vice-versa. In addition, you have the ability to change the passwords of any other user type.

You cannot delete the "Administrator" user.

Г

# **Read/Write User**

As a Read/Write user, you can perform the same functions as the administrator except creating other users, changing the user types of others, or changing their passwords. Read/Write users can change their own password.

# **Read-Only User**

As a Read-Only user, you have basic access including the ability to change your password and to view, but not change, device data. You cannot perform any action that is considered disruptive. You cannot, for example, perform reset or regenerate instructions.

This section contains instructions for managing Cisco BAC users including:

- **•** [Adding a New User](#page-1-0)
- **•** [Modifying Users](#page-2-0)
- **•** [Deleting Users](#page-3-1)

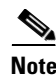

**Note** You can add and delete users only if you are logged in as the Administrator.

# <span id="page-1-0"></span>**Adding a New User**

Adding a new user is a simple process of entering the user's name and creating a password. However, while creating a new user you do have to determine which type of user it will be: a Read/Write user or a Read-Only user. Cisco BAC comes with one Administrator user already created; you cannot create an Administrator as a new user.

To add a new user:

**Step 1** Click **Users**, from the Main Menu or the Primary Navigation bar.

The Manage Users page appears. (See [Figure 16-1](#page-1-1).)

**Step 2** Click **Add** to display the Add User page.

|                                   | <b>Broadband Access Center</b>                                         |                            |                                 |
|-----------------------------------|------------------------------------------------------------------------|----------------------------|---------------------------------|
|                                   |                                                                        | Configuration  <br>Devices | <b>Servers</b><br>Groups        |
|                                   |                                                                        |                            | User: admin Role: Administrator |
| <b>CISCO SYSTEMS</b><br>عينااللسم | Manage Users<br>Use this page to manage (add, modify or delete) users. |                            |                                 |
| Add                               |                                                                        |                            |                                 |
| <b>User</b>                       | <b>Description</b>                                                     | <b>Role</b>                | <b>Delete</b>                   |
| admin                             | Administrator                                                          | Administrator              |                                 |

<span id="page-1-1"></span>*Figure 16-1 Manage Users Page* 

- **Step 4** Confirm the new user's password, and select whether the new user's role is to be read only or read/write. See [User Management, page 16-1](#page-0-0), for complete descriptions of each user type.
- **Step 5** Enter a short description of the new user.

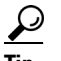

**Tip** Use the description field to identify the user's job or position, something that identifies the unique aspects of the new user.

**Step 6** Click **Submit**.

The Manage Users page appears with the new user added.

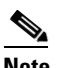

**Note** The new user's password must be recorded and stored in a safe place. This helps prevent loss or theft of the password and possible unauthorized entry.

# <span id="page-2-0"></span>**Modifying Users**

Although any user type can modify their password and user description, only the administrator can modify any other user's information.

To modify user properties:

**Step 1** From the Main Menu or the Primary Navigation bar, click **Users.**

The Manage User page appears.

- **Step 2** Click the correct user name to display the Modify User page for that user.
- **Step 3** Make the necessary changes to the password, user type (provided that you are logged in as the Administrator), and the user's description.
- **Step 4** Click **Submit**.

The Manage Users page appears with the modified user information.

Г

# <span id="page-3-1"></span>**Deleting Users**

Only the administrator can delete any other user that appears in the Manage Users page. You cannot delete the default user, called **bacadmin**.

To delete a user:

**Step 1** From the Main menu or the Primary Navigation bar, click **Users**.

The Manage User page appears.

**Step 2** Click the **Delete** icon (**iii**) corresponding to the user you want to delete.

**Step 3** The Delete User dialog box appears. Click **OK**.

The Manage Users page appears without the deleted user.

# <span id="page-3-0"></span>**Device Management**

Use the Devices menu to provision and manage TR-069-enabled devices. You can:

- **•** Search for a specific device or for a group of devices that share criteria that you specify. See [Searching for Devices, page 16-5](#page-4-0).
- **•** Add, modify, or delete devices in the RDU database. See:
	- **–** [Adding Device Records, page 16-12](#page-11-0)
	- **–** [Deleting Device Records, page 16-13](#page-12-0)
- View device data, such as configuration, properties, discovered data, and faults. See Viewing Device [Details, page 16-7](#page-6-0).
- **•** Regenerate device instructions. See [Regenerating Device Instructions, page 16-13.](#page-12-1)
- Relate and unrelate any device to a specific group. See [Relating and Unrelating Devices, page 16-14.](#page-13-0)
- **•** Enable device troubleshooting. See Configuring Device Troubleshooting, page 8-10.
- Perform various operations, such as an IP Ping, and live data retrieval, on the device to gain more insight. See [Performing Operations on Device, page 16-15.](#page-14-0)

### **Manage Devices Page**

The Manage Devices page appears when you click **Devices** on the Main menu or the Primary Navigation bar. This page, shown in [Figure 16-2,](#page-4-1) contains the fields and controls necessary to perform all device management functions.

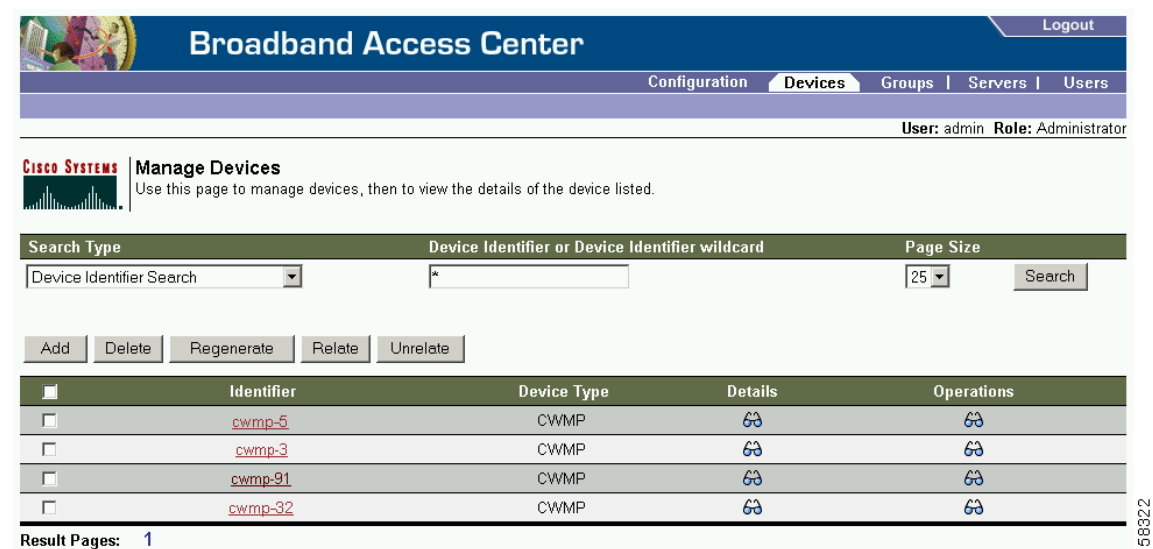

#### <span id="page-4-1"></span>*Figure 16-2 Manage Devices Page*

# <span id="page-4-0"></span>**Searching for Devices**

By using Cisco BAC, you can search for device information in a number of different ways.

To select the search type, from the Manage Devices page, click the Search Type drop-down list. Subsequent search pages contain screen components that may be unique to the search type selected.

The Manage Device page utilizes two separate but related areas to generate search results that let you perform many device management functions. These areas are the Search Type drop-down list, which defines which search to perform, and search value field, which qualifies the search type. You can perform these searches:

- Device Identifier Search—Searches by using the device ID. This search function supports wildcard searching at the end of the search string. You can also look up a single device by providing a complete device ID of a specific device.
- FQDN Search—Searches by using the fully qualified domain name (FQDN) associated with the device.
- **•** Group Search—Searches devices which are part of a particular group.
- **•** Owner ID search—Searches by using the owner ID associated with the device. The owner ID may identify the service subscriber's account number, for example. This search function does not support wildcard searching.
- Registered Class of Service Search—Searches by using the Class of Service that a device has been provisioned with.
- **•** Related Class of Service Search—Searches by using both the registered and selected Class of Service.
- Selected Class of Service Search—Searches by using the Class of Service selected by the RDU for a device that, for one reason or another, cannot retain its registered Class of Service.

Г

Some searches that you can perform allow the use of a wildcard character (\*) to enhance the search function. Cisco BAC provides specific wildcards for each search, as described in [Table 16-1](#page-5-0).

<span id="page-5-0"></span>

| <b>Menu Search</b>                     | <b>Search Type Options</b>                                                                                                    |
|----------------------------------------|----------------------------------------------------------------------------------------------------|
| Device Identifier Search               | Full Device Identifier or partial Device Identifier followed<br>by a wildcard asterisk $(*)$ character at the end of the string.                               |
|                                        | For example, to search for a device with the ID<br>0010BF-ZAA001A00001, you can try 0010BF-*, but<br>searching by using *-ZAA001A00001 does not yield results. |
| FQDN Search                            | Full FQDN or partial FQDN string beginning with an<br>wildcard asterisk (*) character.                                                                         |
|                                        | For example, to search for a device with the FQDN<br>IGW-1234.ACME.COM, you can try:                                                                           |
|                                        | *.acme.com                                                                                                    |
|                                        | $*.com$                                                                                                    |
|                                        | ∗                                                                                                    |
| Group Search                           | Group Name (Group Type)                                                                                                    |
|                                        | Drop-down list<br>٠                                                                                                    |
|                                        | Full Device Identifier or partial Device Identifier followed<br>by a wildcard asterisk $(*)$ character at the end of the string.                               |
| Owner ID Search                        | Owner ID                                                                                                    |
|                                        | Wildcard searches are not supported. You must enter the<br>complete owner ID.                                                                                  |
| Registered Class of Service Search     | Class of Service (Type)                                                                                                    |
|                                        | Drop-down box<br>$\bullet$                                                                                                    |
| <b>Related Class of Service Search</b> | Class of Service (Type)                                                                                                    |
|                                        | Drop-down box<br>$\bullet$                                                                                                    |
| Selected Class of Service Search       | Class of Service (Type)                                                                                                    |
|                                        | Drop-down box<br>٠                                                                                                    |

*Table 16-1 Searches Supported for Device Management*

In addition, a Page Size drop-down lets you limit the number of search results displayed per page. You can select 25, 50, or 75 results for display. When the number of search results is greater than the selected page size, paging controls appear in the lower left corner of the page. These controls let you scroll forward or backward one page at a time, or to select a specific page.

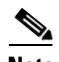

**Note** A maximum of 1,000 results are returned for any query, with a maximum of 75 results displayed per page. You can change the default maximum by modifying the /adminui/maxReturned property, in the *BPR\_HOME/rdu/conf/adminui.properties* file, and then running the **bprAgent restart tomcat** command (located in the */etc/init.d/* directory) to restart the Cisco BAC Tomcat component.

 $\mathbf I$ 

# **Device Management Controls**

These buttons are located directly below the search function fields and are generally used in conjunction with the search function. For example, you might search for devices belonging to a specific group of devices in order to perform some sort of management function. The following buttons are available, although each management function may not be available depending on the search type used.

#### **Add**

The Add button lets you add a new device to the RDU database. See [Adding Device Records, page 16-12](#page-11-0), for the appropriate instructions.

#### **Delete**

The Delete button lets you delete any selected device(s) from the RDU database. See [Deleting Device](#page-12-0)  [Records, page 16-13](#page-12-0), for the appropriate instructions.

#### **Regenerate**

Use the Regenerate button to force immediate regeneration of instructions for selected device(s).

#### **Relate**

The Relate button lets you associate a device (by using its Device ID) with a specific group (referred to as Node in the API).

#### **Unrelate**

The Unrelate button cancels the relationship between a selected device and the group that the device is currently related to.

Searching for devices returns results under the following headings or links that appear on the page:

#### **Identifier**

Identifies all devices matching the search criteria. Each of the identifiers displayed has a link to another page from which you can modify the device.

#### **Device Type**

Displays the available device type; in this case, CWMP.

#### **Details**

Displays all available details for the selected device. See [Viewing Device Details, page 16-7](#page-6-0), for additional information.

#### **Operations**

Displays a drop-down list of available device operations. See [Performing Operations on Device,](#page-14-0)  [page 16-15,](#page-14-0) for additional information.

### <span id="page-6-0"></span>**Viewing Device Details**

You can view the details of any device identified in the search results.

To view any device details, click the **View Details** icon ( $\widehat{G}$ ) corresponding to the device you want to view, and the Device Details page appears.

[Figure 16-3](#page-7-0) provides a sample Device Details page.

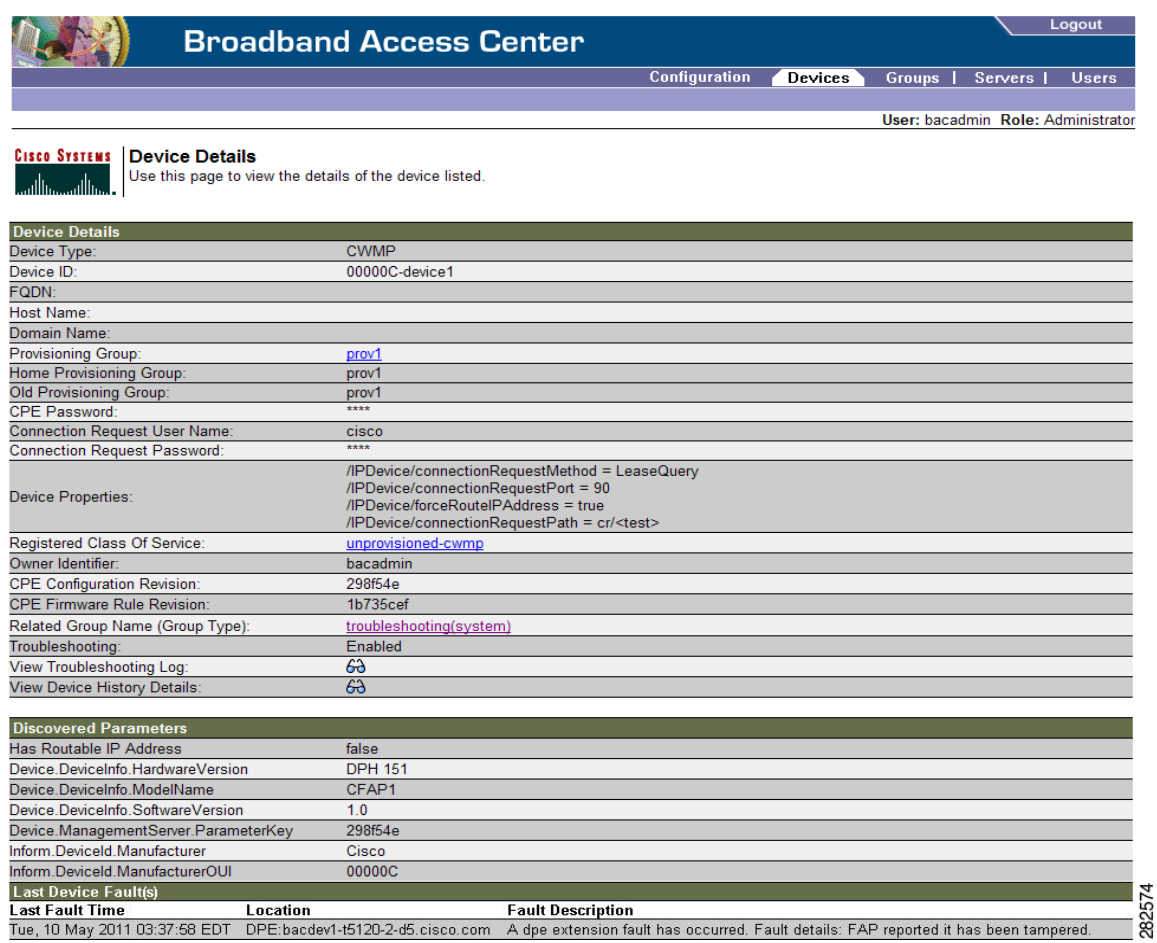

#### <span id="page-7-0"></span>*Figure 16-3 Device Details Page*

[Table 16-2](#page-7-1) identifies the fields shown in [Figure 16-3.](#page-7-0)

#### <span id="page-7-1"></span>*Table 16-2 Device Details Page*

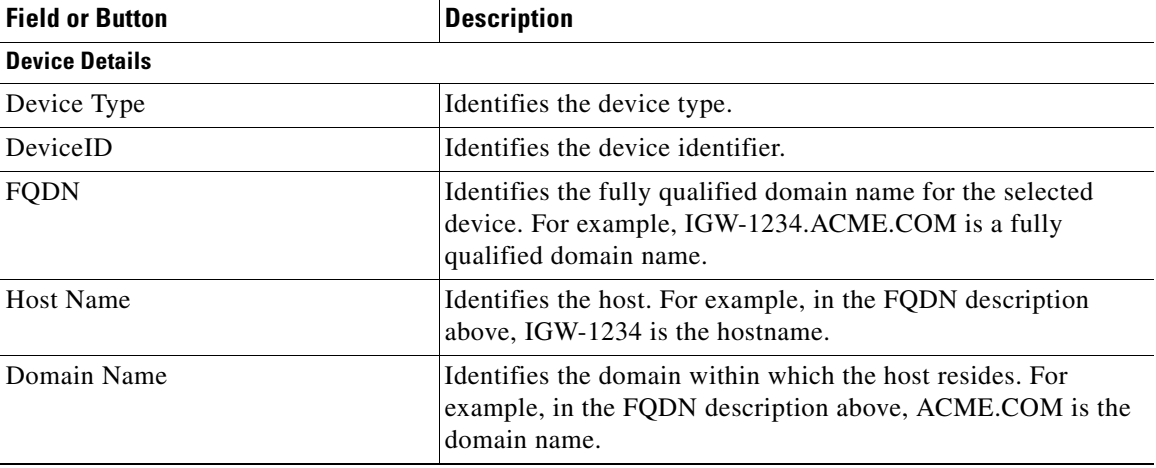

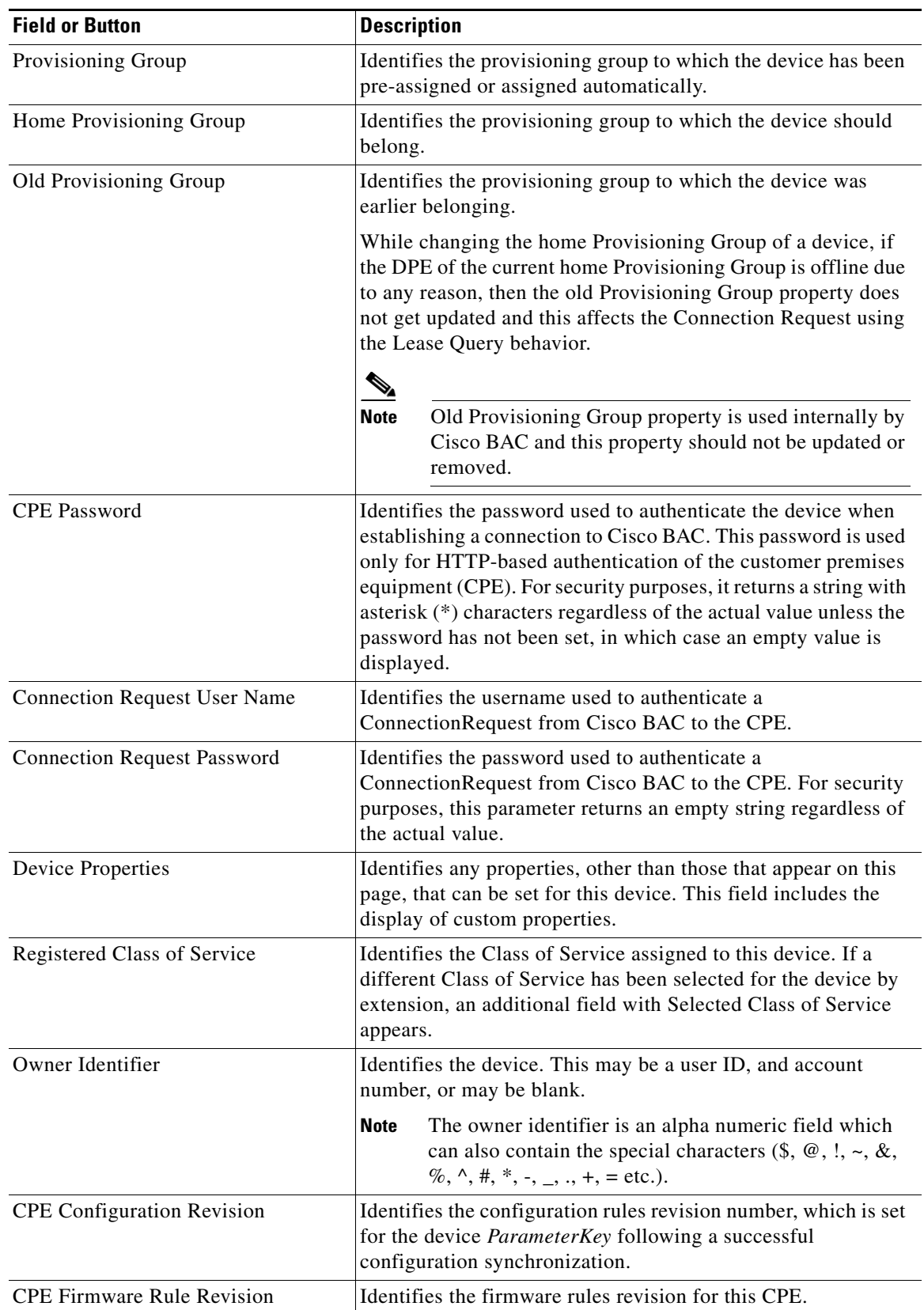

### *Table 16-2 Device Details Page (continued)*

 $\blacksquare$ 

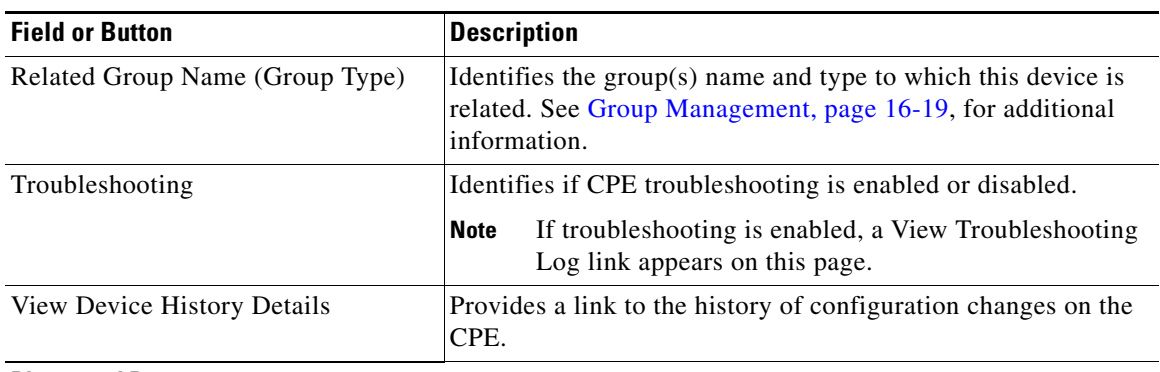

#### *Table 16-2 Device Details Page (continued)*

#### **Discovered Parameters**

**Note** This section includes any parameters discovered from the device. This section does not appear unless discovered parameters are available for the device. For details on how to configure discovered parameters, see Discovering CPE Parameters, page 4-4.

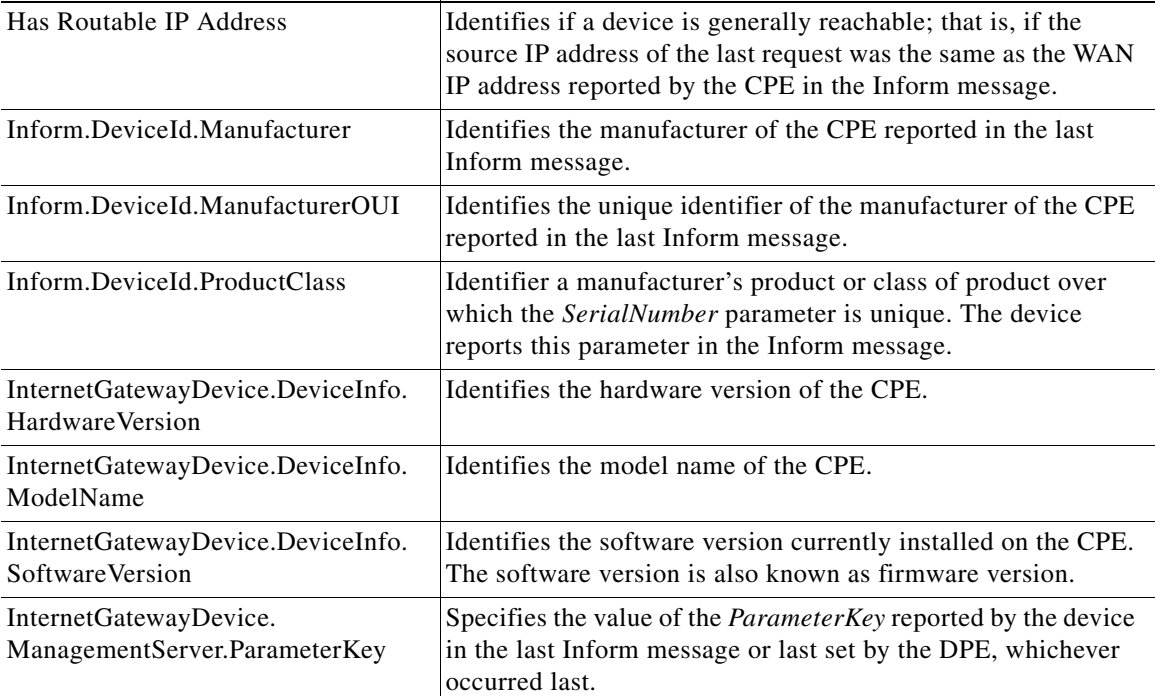

#### **Faulty Device List**

**Note** This information is displayed only if faults occur at the devices. For more information, see Device Faults, page 8-6.

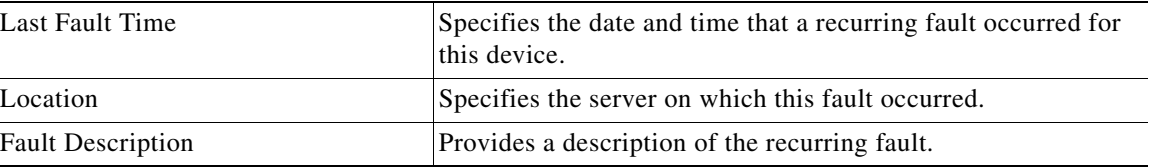

**16-11**

# **Managing Devices**

The Devices menu lets you add devices to the RDU databases and update preprovisioned data. Device management includes:

- **•** Adding, deleting, and modifying RDU device records
- **•** Regenerating instructions
- **•** Relating selected devices to management objects, such as Provisioning Group, Class of Service, Group, and so on.
- **•** Executing operations on devices. These operations are actually performed on the device and include:
	- **–** Reboot
	- **–** Request Connection
	- **–** Factory Reset
	- **–** Display Live Data
	- **–** Ping Diagnostic
	- **–** Force Firmware Upgrade
	- **–** Force Configuration Synchronization

For detailed information on these operations, see [Performing Operations on Device, page 16-15](#page-14-0).

This section describes how to perform the various device management functions on new or existing devices.

### <span id="page-11-0"></span>**Adding Device Records**

To add a device record:

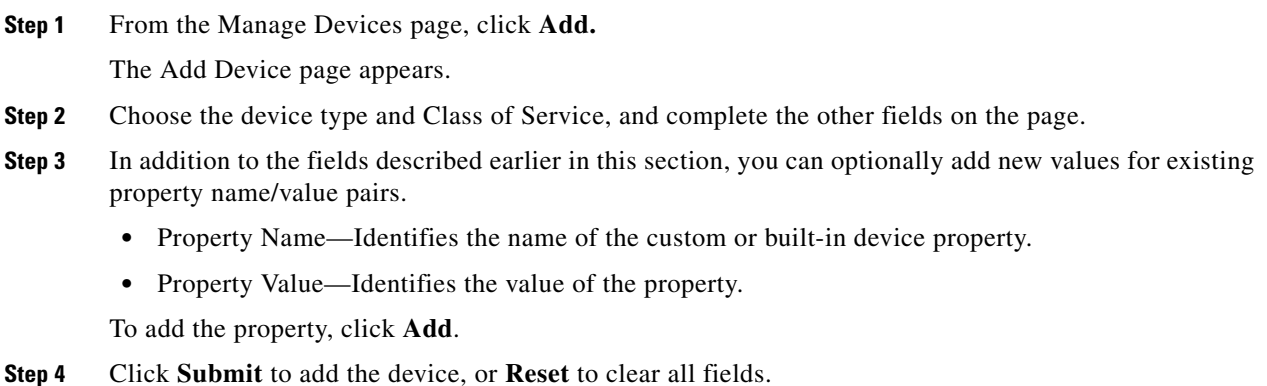

### **Modifying Device Records**

To modify a device record:

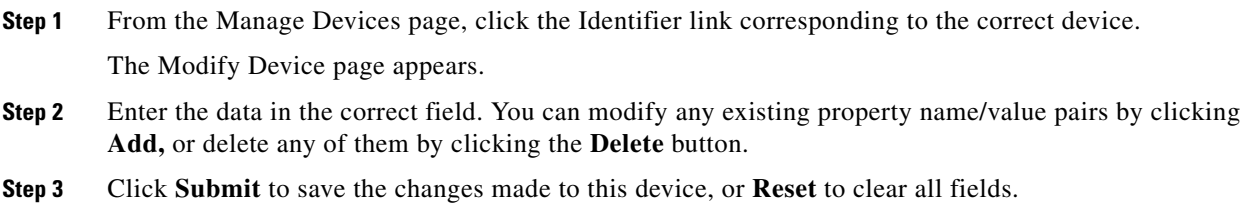

Г

### <span id="page-12-0"></span>**Deleting Device Records**

 $\mathscr{P}$ 

Deleting device records is a simple process, but one that you should use carefully. To undo the delete, you must restore a previously backed up database or re-add the device.

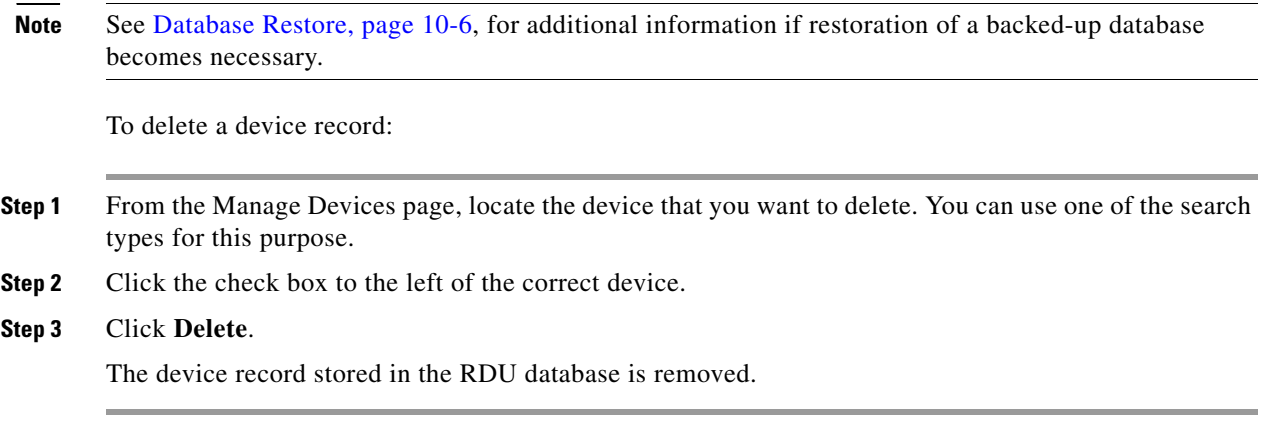

### **Viewing Device History**

To view the history of a device configuration:

- **Step 1** From the Manage Devices page, locate the device whose history you want to view. You can use one of the search types for this purpose.
- **Step 2** Click the **View Details** icon corresponding to the device.

The Device Details page appears.

**Step 3** Against View Device History Details, click the **View Details** icon.

The Device History Details page appears.

### <span id="page-12-1"></span>**Regenerating Device Instructions**

The Regenerate button or API operation force immediate regeneration of instructions for the device. These instructions are sent to the DPEs in the device's provisioning group. Normally, the process of regenerating the instruction is automatically triggered following changes to device, Class of Service, or other such impacting changes. However, after a change to a Class of Service, the system takes time to regenerate instructions for all devices. This button can be used to expedite regeneration of instructions for a given device. This may be desirable during proactive troubleshooting.

Device instructions are automatically regenerated whenever:

- **•** A file related to a Class of Service, that is, a template, is updated.
- **•** The default Class of Service for a device type is changed.
- **•** The provisioning group object is changed via the administrator user interface or the API.
- **•** The Class of Service object properties are changed.
- **•** The DPE sends a configuration regeneration request to the RDU.

**•** The device properties or relationship is updated.

Some instructions cannot be automatically regenerated because the Cisco BAC system cannot determine if the change impacts device instructions. In such cases, you must manually regenerate instructions by using the generationConfiguration() method or the administrator user interface. Instructions that must be manually regenerated are those that become necessary whenever:

- **•** A technology default is changed.
- **•** The system defaults are changed.

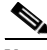

Note Regardless of how instructions are regenerated, they are not propagated to the devices until the device configuration is activated, that is, the device contacts the DPE either on schedule or as a result of a connection request initiated from the DPE.

### <span id="page-13-0"></span>**Relating and Unrelating Devices**

You can define any number of arbitrary groups. The Relate function lets you associate a device to a specific group, which is in turn associated with a specific group type.

#### **Relating a Device to a Group**

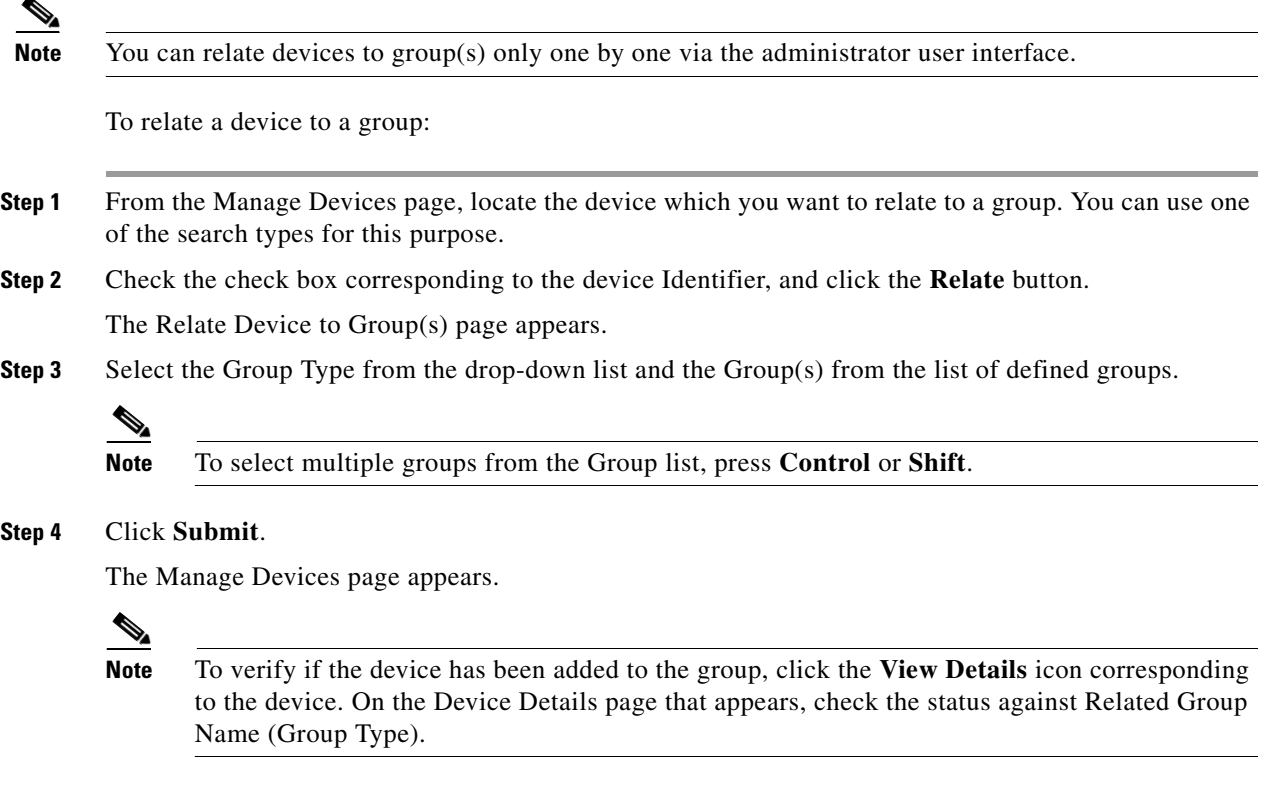

#### **Unrelating a Device from a Group**

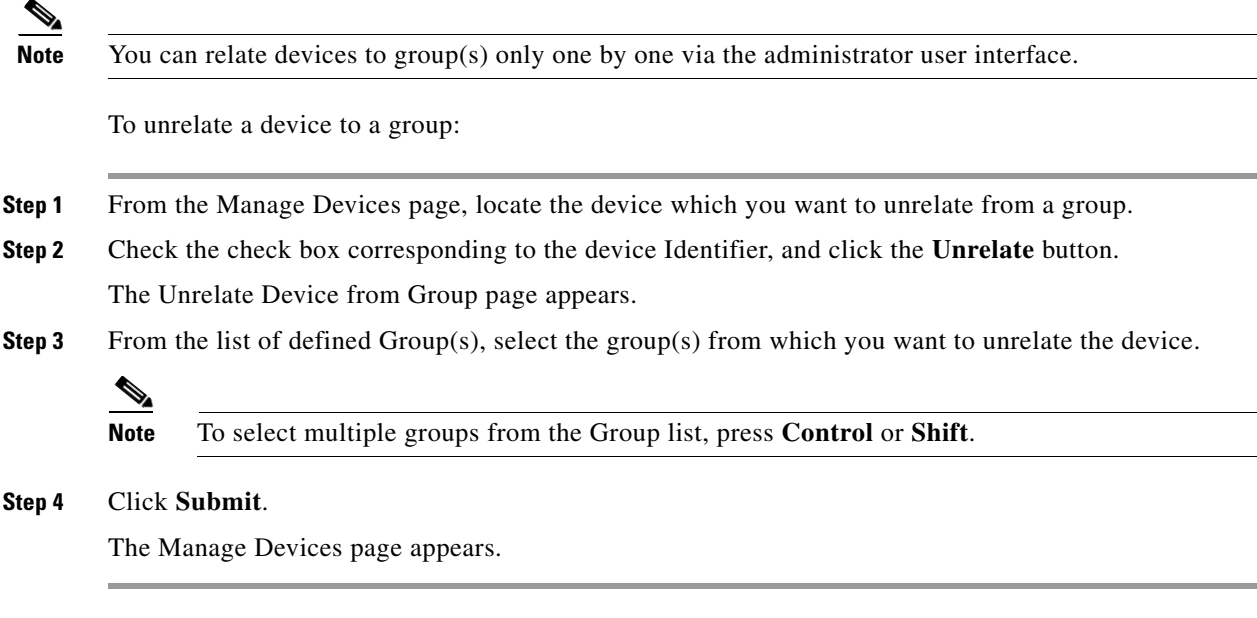

#### **Searching Device(s) in a Group**

To search for device(s) belonging to a particular group:

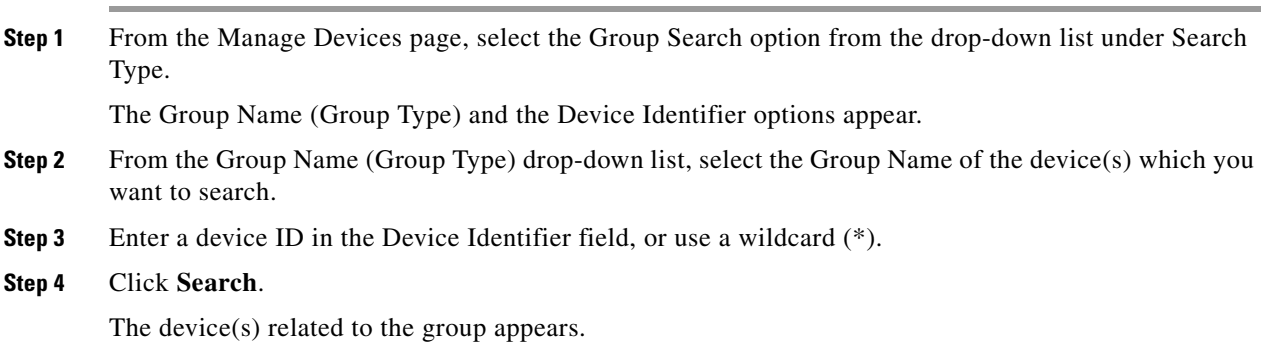

### <span id="page-14-0"></span>**Performing Operations on Device**

You can perform the following functions from the Device Operations page:

- **•** Reboot—Enables you to reboot the device. This operation is primarily intended for diagnostic purposes.
- **•** Request Connection—Instructs the device to establish a CWMP session with Cisco BAC.
- **•** Factory Reset—Enables you to reset a preregistered device settings to its original factory settings.
- **•** Display Live Data—Enables you to view live device parameter values.

You can choose the parameters that you want to view for this device operation by selecting from the options under the Parameter List File drop-down box. Each parameter list is an XML file that details the parameters each file will return; click the **View Details** icon to view the parameters.

You can also define the parameters that you want to be retrieved in parameter lists. Cisco BAC provides a sample list of live data templates which specify various parameters to be read during a view live data query.

Ping Diagnostic—Enables you to perform an IP ping diagnostics test from the device to any host.

**Note** For all of the above operations, if the device is not reachable, an error message appears.

- Force Firmware Upgrade—Enables you to force a device to update its firmware on next contact regardless of the MaintenanceWindow restrictions set in the firmware rules.
- **•** Force Configuration Synchronization—Enables you to force an individual device to synchronize its configuration regardless of the current configuration version on the device.

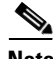

**Note** The operations forcing a firmware upgrade or a configuration synchronization take effect on the next device contact with the autoconfiguration server (ACS).

#### **Performing a Reboot**

To reboot the device:

- **Step 1** From the **Devices > Manage Devices** page, locate the correct device.
- **Step 2** Click the **Operations** icon  $\left(\frac{\mathbf{A}}{\mathbf{A}}\right)$  corresponding to the device. The Device Operations page appears.
- **Step 3** From the drop-down list under Device Operation, select Reboot.
- **Step 4** Click **Submit**.

#### **Performing a Request Connection**

To force the device to initiate a connection request:

- **Step 1** From the **Devices > Manage Devices** page, locate the correct device.
- **Step 2** Click the **Operations** icon corresponding to the device. The Device Operations page appears.
- **Step 3** From the drop-down list under Device Operation, select Request Connection.
- **Step 4** Click **Submit**.

#### **Performing a Factory Reset**

To reset device settings to its original factory settings:

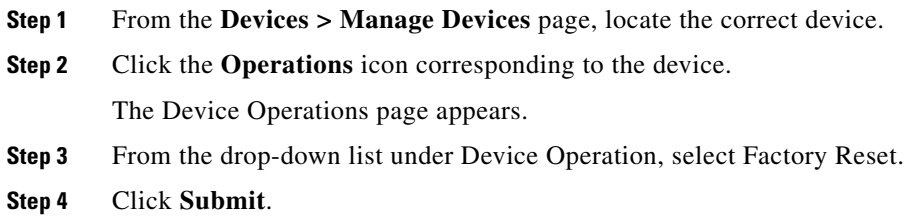

### **Displaying Live Data**

To display parameters from a device:

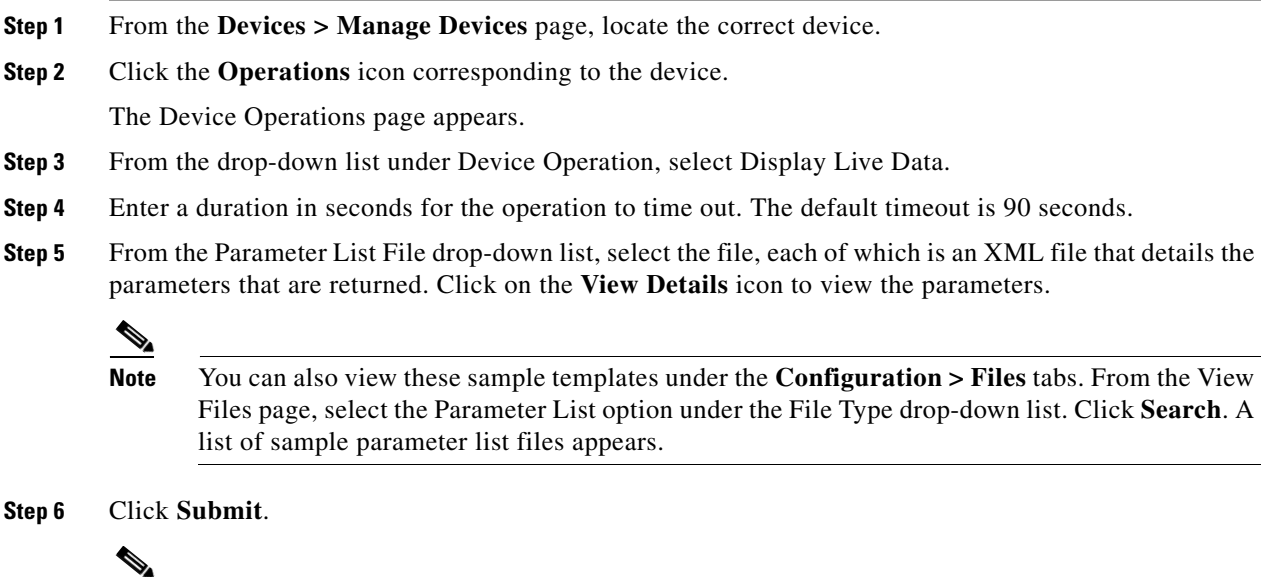

#### **Performing a Ping Diagnostic**

To perform a ping operation to a device by using its IP address:

**Note** If the device is not reachable, an error message appears.

**Step 1** From the **Devices > Manage Devices** page, locate the correct device. **Step 2** Click the **Operations** icon corresponding to the device. The Device Operations page appears. **Step 3** From the drop-down list under Device Operation, select Ping Diagnostic. **Step 4** Enter values in the following fields:

- **•** Device operation timeout (in seconds)—Specifies the duration after which the Ping operation times out.
- **•** Name of the hostname to be pinged—Identifies the hostname of the CPE to be pinged.
- **•** Interface—Identifies the WAN interface from which the Ping should originate on the CPE.
- **•** Number of repetitions—Specifies the number of times the Ping operation should run.
- **•** Time out—Specifies the timeout for the Ping packet.
- **•** Data block size—Specifies the size of each Ping packet.
- **•** DSCP—Specifies the DSCP value in each Ping packet.
- **Step 5** Click **Submit**.

#### **Forcing a Firmware Upgrade**

To force a firmware upgrade on a device on next contact and bypassing the MaintenanceWindow restrictions set in the firmware rules:

**Step 1** From the **Devices > Manage Devices** page, locate the device whose configuration you want to synchronize. **Step 2** Click the **Operations** icon corresponding to the device. The Device Operations page appears. **Step 3** From the drop-down list under Perform Device Operation, select Force Firmware Upgrade. **Step 4** Click **Submit**.

#### **Forcing a Configuration Synchronization**

To force a device to synchronize its configuration on next contact with the DPE regardless of the current configuration version on the device:

- **Step 1** From the **Devices > Manage Devices** page, locate the device whose configuration you want to synchronize.
- **Step 2** Click the **Operations** icon corresponding to the device.

The Device Operations page appears.

- **Step 3** From the drop-down list under Perform Device Operation, select Force Configuration Synchronization.
- **Step 4** Click **Submit**.

The device configuration is synchronized with the DPE.

#### **Setting Device Operations Timeout**

You can set the duration within which an operation is to be executed on device. After that period, the operation times out.

**Note** In addition to the procedure described in this section, you can set the default timeout duration in the Device Operation Timeout field via **Configuration > Defaults > CWMP Defaults**.

To set the timeout value for a device operation:

- **Step 1** From the **Devices > Manage Devices** page, locate the correct device.
- **Step 2** Click the **Operations** icon corresponding to the device.

The Device Operations page appears.

- **Step 3** From the drop-down list under Device Operation, select the operation you want to perform.
- **Step 4** Enter a value (in seconds) in the Device Operation Timeout field. The default value for a device operation to time out is 90 seconds.

**Step 5** Click **Submit**.

# <span id="page-18-0"></span>**Group Management**

Group management allows the creation, modification, and deletion of groups and group types.

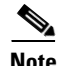

**Note** Group priorities in the property hierarchy (see Property Hierarchy, page 4-4) are handled through group types.

# **Managing Group Types**

Access the Manage Groups page (shown in [Figure 16-4](#page-19-0)) by selecting Groups from either the main menu or the primary menu bar. Group Type is the default setting when this page appears.

Г

<span id="page-19-0"></span>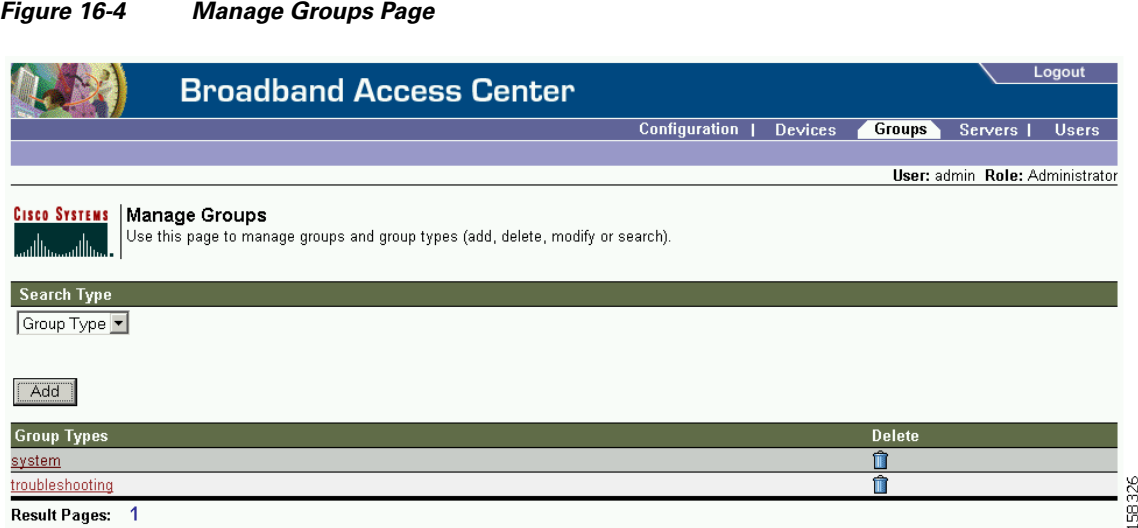

### **Adding a Group Type**

To add a new group type:

- **Step 1** Click the **Groups** tab to open the Manage Groups page.
- **Step 2** Change the **Search Type** to Group Type.
- **Step 3** Click **Add** to open the Add Group Type page. (See [Figure 16-5](#page-19-1).)

#### <span id="page-19-1"></span>*Figure 16-5 Add Group Type Page*

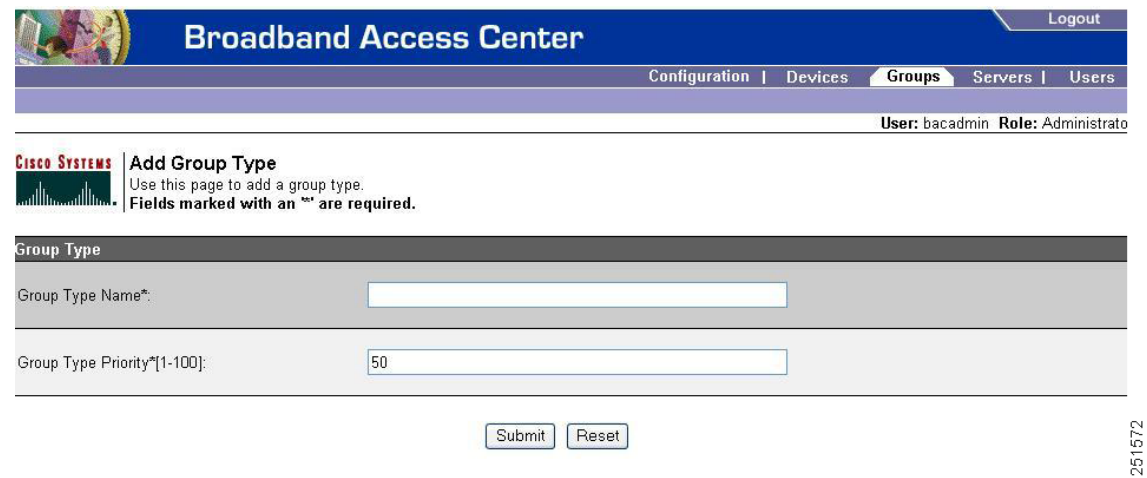

- **Step 4** Enter a name for the group type.
- **Step 5** Enter the priority value for the group type.

The value can range from 1 through 100, with 1 as the highest priority. For example, if the priority values of two member groups are 5 and 20, respectively, then the group with priority value 5 has more priority than the group with priority value 20.

The Group Type Priority is, by default, set to 50.

If two member groups have the same priority value, the group type names are sorted in alphabetical order to decide the priority. If this results in two member groups with the same priority, they are sorted based on the group names.

#### **Step 6** Click **Submit**.

The new group type is recorded in the RDU, and the new group type appears on the Manage Group Types page.

### **Modifying Group Types**

)

 $\mathbf I$ 

To modify group type priority:

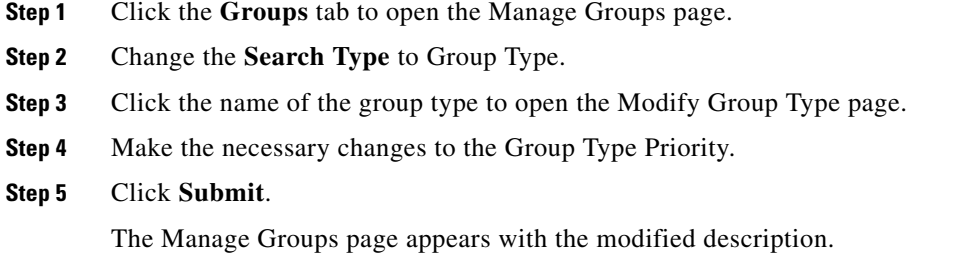

### **Deleting Group Types**

To delete group types:

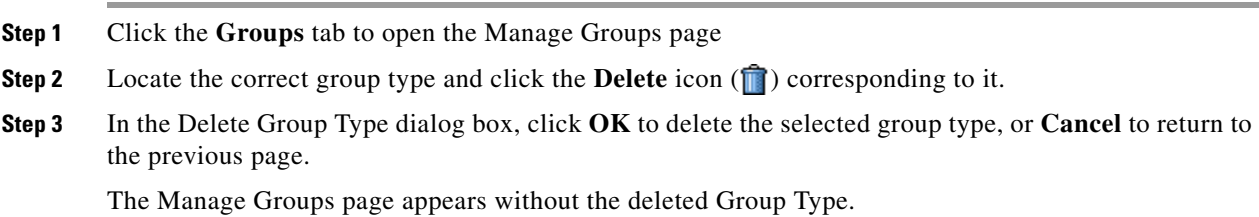

# **Managing Groups**

You can create and modify groups, and delete unwanted groups.

### **Adding a New Group**

To add a new group:

- **Step 1** Select **Group** from the drop-down list on the Manage Groups page.
- **Step 2** Click **Add.**

The Add Group page appears (shown in [Figure 16-6\)](#page-21-0).

<span id="page-21-0"></span>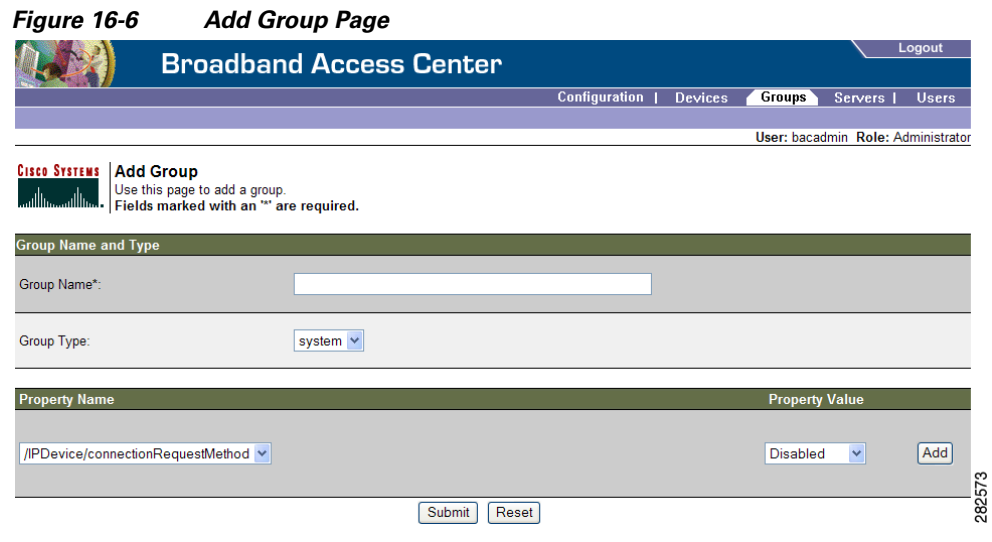

- **Step 3** Enter the name for the new group.
- **Step 4** Select the appropriate Group Type from the drop-down list.
- **Step 5** In addition to the above fields, you can optionally add new values for existing property name/value pairs.
	- **– Property Name**  Identifies the name of the custom or built-in device property.
	- **– Property Value**  Identifies the value of the property.

To add the property, click **Add**

**Step 6** Click **Submit** to add the device, or **Reset** to clear all fields.

### **Modifying a Group**

To modify group properties:

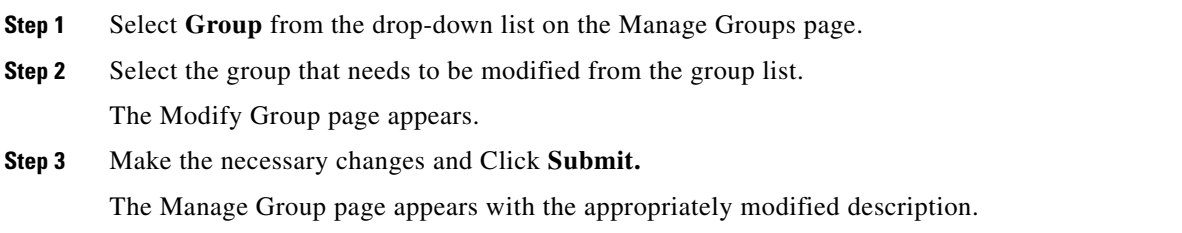

### **Deleting Groups**

You can delete any group that appears in the Manage Groups page by checking the box corresponding to the correct group and clicking the **Delete** button.

### **Relating/Unrelating Groups to Groups**

The relate and unrelate functions are used to establish a relationship between group objects. To either relate or unrelate this relationship:

- **Step 1** Click **Relate** or **Unrelate**, as desired, for the selected group. The Relate Group or the Unrelate Group page appears.
- **Step 2** Select the appropriate Group Type from the drop-down list and select the group to which the node will be related/unrelated.
- **Step 3** Click **Submit.**

The Manage Groups page appears.

## **Viewing Group Details**

To view details of a group:

- **Step 1** From the Manage Groups page, select the Group option from the Search Type drop-down list.
- **Step 2** Select the correct Group Type and enter the Group or Group wildcard in the appropriate field.
- **Step 3** Click **Search**.
- **Step 4** Click the link corresponding to the Group whose details you want to view.

The Modify Group page appears, with details of the Group Name and Group Type.

# <span id="page-22-0"></span>**Viewing Servers**

This section describes the Cisco BAC server pages:

- **•** [Viewing Device Provisioning Engines, page 16-23](#page-22-1)
- **•** [, page 16-31](#page-30-0)
- **•** [Viewing Provisioning Groups, page 16-27](#page-26-0)
- **•** [Viewing Regional Distribution Unit Details, page 16-28](#page-27-0)

# <span id="page-22-1"></span>**Viewing Device Provisioning Engines**

The Manage Device Provisioning Engines page lets you monitor the list of all DPEs currently registered with the Cisco BAC database. Each DPE name displayed on this page is a link to another page that shows the details for that DPE. Click this link to display the details page, which is similar to [Figure 16-7.](#page-23-0)

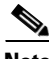

**Note** The RDU determines the names of the DPEs by performing a reverse DNS lookup on the DPE interfaces through which the DPE contacts the RDU.

Г

#### <span id="page-23-0"></span>*Figure 16-7 View Device Provisioning Engine Details Page*

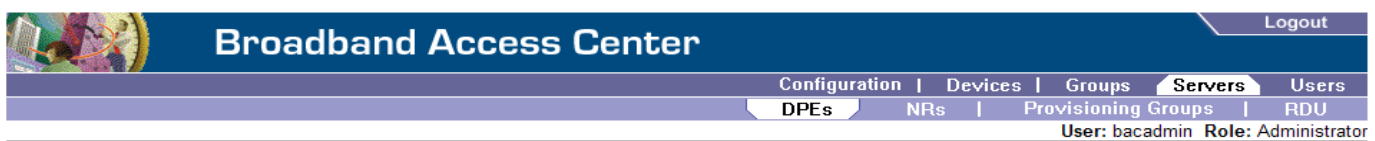

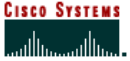

#### **CISCO SYSTEMS | View Device Provisioning Engines Details**

Use this page to view the current values for the device provisioning engine that you selected.

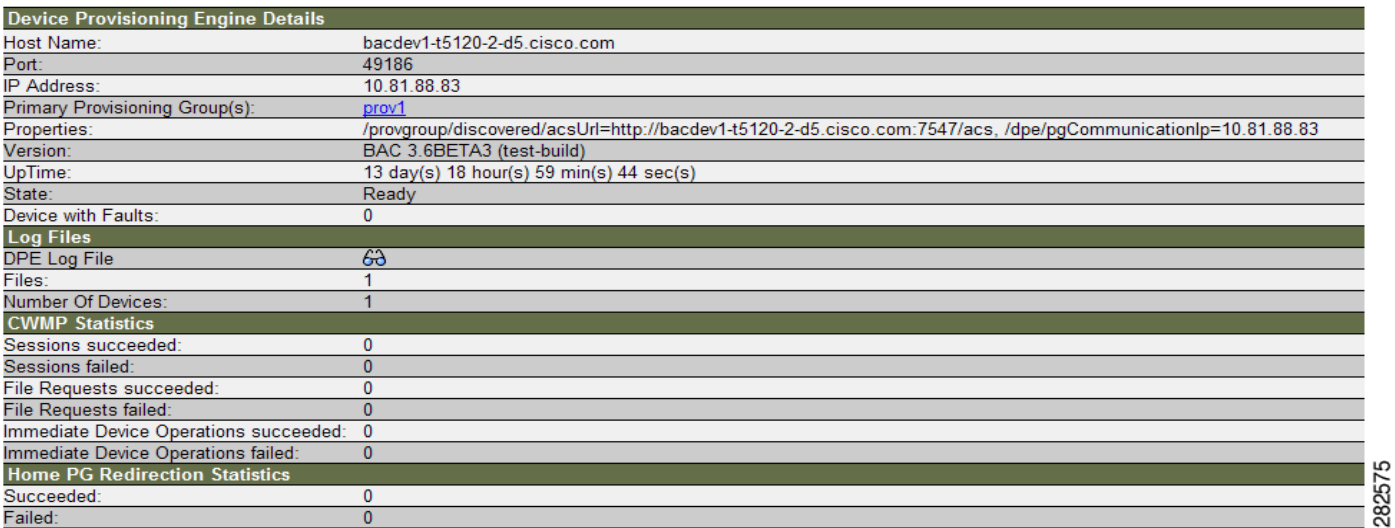

[Table 16-3](#page-23-1) identifies the fields and buttons shown in [Figure 16-7.](#page-23-0)

#### <span id="page-23-1"></span>*Table 16-3 View Device Provisioning Engine Details Page*

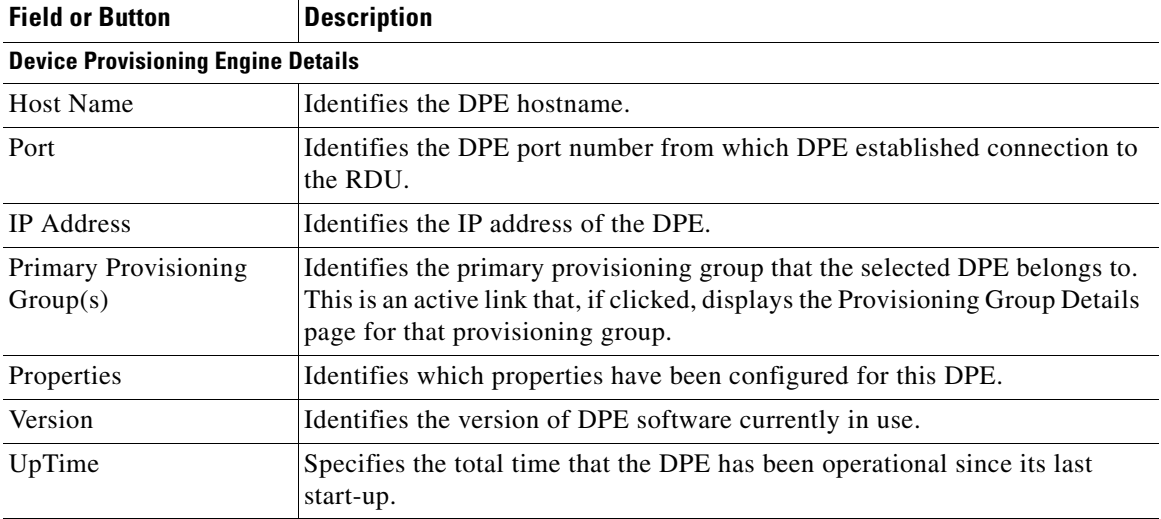

| <b>Field or Button</b>         | <b>Description</b>                                                                                                    |
|--------------------------------|----------------------------------------------------------------------------------------------------|
| State                          | Identifies whether the DPE is ready for operations. These states include:                                                                                                    |
|                                | Registering<br>$\bullet$                                                                                                    |
|                                | Initializing                                                                                                    |
|                                | Synchronizing                                                                                                    |
|                                | Populating                                                                                                    |
|                                | Ready                                                                                                    |
|                                | Offline                                                                                                    |
|                                | If this field reads Offline, the options from the Uptime field onwards do not<br>appear. The DPE is prepared to service client requests in any state except<br>Offline.                                 |
| Device with Faults             | Displays number of devices with faults at this DPE. If number is greater than<br>zero, features the View Details icon which if clicked, displays details of<br>devices with faults.                     |
| <b>Log Files</b>               |                                                                                                    |
| DPE Log File                   | Features the View Details icon that if clicked displays the View Log File<br>Contents page, which provides details of dpe.log.                                                                          |
| Files                          | Identifies the number of files, such as firmware images, that are cached at<br>the DPE.                                                                                                    |
| Number of Devices              | Identifies the number of CWMP devices for which the DPE maintains<br>instructions. In a fully synchronized DPE, this number should equal the<br>number of CWMP devices in the DPE's provisioning group. |
| <b>CWMP Statistics</b>         |                                                                                                    |
| <b>Note</b>                    | This section displays statistics from the last time the DPE was started.                                                                                                    |
| Sessions succeeded             | Identifies the number of successful CWMP sessions.                                                                                                    |
| Sessions failed                | Identifies the number of failed CWMP sessions.                                                                                                    |
| <b>File Requests Succeeded</b> | Identifies the number of successful firmware file download requests.                                                                                                    |
| File Requests Failed           | Identifies the number of failed firmware file download requests.                                                                                                    |
| <b>Immediate Device</b>        | Identifies the number of immediate device operations that succeeded.                                                                                                    |

*Table 16-3 View Device Provisioning Engine Details Page (continued)*

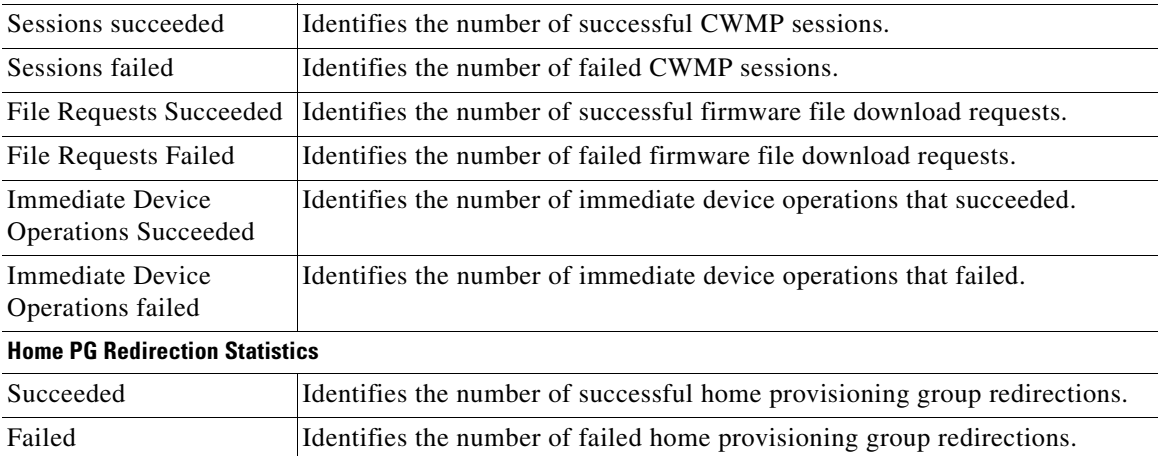

П

# **Viewing Network Registrar Extension Point Details**

The NRs option, from the Servers menu, displays the current values for the network registrar extension points. [Figure 16-8](#page-25-0) illustrates a sample NR details page.

<span id="page-25-0"></span>*Figure 16-8 View Netwrok Registrar Extension Point Details Page*

| <b>Broadband Access Center</b> | Logout                                                                   |
|--------------------------------|--------------------------------------------------------------------------|
|                                | Configuration   Devices   Groups<br>Servers <sup>1</sup><br><b>Users</b> |
|                                | <b>Provisioning Groups</b>  <br><b>RDU</b><br><b>DPEs</b><br><b>NRs</b>  |
|                                | User: bacadmin Role: Administrator                                       |

**CISCO SYSTEMS | View Network Registrar Extension Point Details** 

Use this page to view the current values for the Network Registrar extension point that you selected.

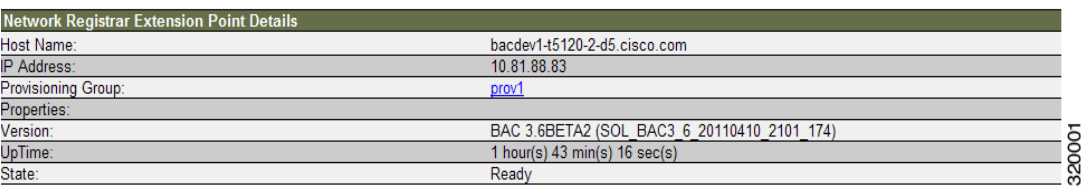

[Table 16-4](#page-25-1) identifies the fields and buttons shown in [Figure 16-8.](#page-25-0)

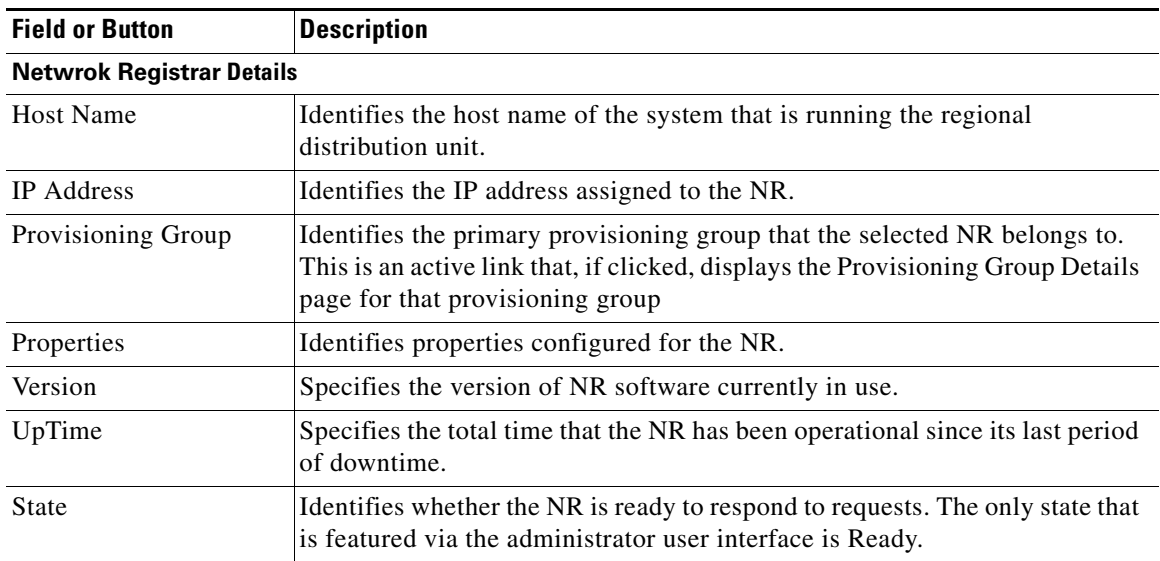

#### <span id="page-25-1"></span>*Table 16-4 View Netwrok Registrar Details Page*

# <span id="page-26-0"></span>**Viewing Provisioning Groups**

The Manage Provisioning Groups page lets you monitor all current provisioning groups. Each provisioning group appearing in this list is a link to its own details page. Click this link to display the details page, which is similar to [Figure 16-9.](#page-26-1)

<span id="page-26-1"></span>*Figure 16-9 View Provisioning Group Details Page*

| <b>Broadband Access Center</b>                                                                                                    |                                                   | Logout                                                       |
|----------------------------------------------------------------------------------------------------|---------------------------------------------------|--------------------------------------------------------------|
|                                                                                                    | Configuration                                     | Devices  <br><b>Users</b><br><b>Groups</b><br><b>Servers</b> |
|                                                                                                    | <b>DPEs</b><br><b>NRs</b>                         | <b>Provisioning Groups</b><br><b>RDU</b>                     |
|                                                                                                    |                                                   | User: bacadmin Role: Administrator                           |
| <b>CISCO SYSTEMS</b><br><b>View Provisioning Group Details</b><br>Use this page to view the current values for the provisioning group that you selected.<br>واستئللته وستلللتهم |                                                   |                                                              |
| <b>Provisioning Group Details</b>                                                                                                    |                                                   |                                                              |
| Name:                                                                                                    | prov2                                             |                                                              |
| Primary Device Provisioning Engine(s):                                                                                                    | bacdev3-t5240-1-d6.cisco.com                      | 0 devices with fault                                         |
| Network Registrar Extension Point(s):                                                                                                    |                                                   |                                                              |
| <b>Provisioning Group Properties</b>                                                                                                    |                                                   |                                                              |
| Discovered ACS URL:                                                                                                    | http://bacdev3-t5240-1-<br>d6 cisco com: 7547/acs |                                                              |
| LeaseQuery Servers V4:                                                                                                    | 10.81.88.83, 10.81.88.137                         |                                                              |
| ACS URL (Overrides Discovered ACS URL):                                                                                                    | http://teat7547/acs                               |                                                              |
|                                                                                                    | Submit<br>Reset                                   | 282576                                                       |

[Table 16-5](#page-26-2) identifies the fields and buttons shown in [Figure 16-9](#page-26-1). The fields described in [Table 16-5](#page-26-2) may include active links that, if clicked, display the appropriate details page.

*Table 16-5 View Provisioning Groups Details Page*

<span id="page-26-2"></span>

| <b>Field or Button</b>                           | <b>Description</b>                                                                                                    |
|--------------------------------------------------|----------------------------------------------------------------------------------------------------|
| <b>Provisioning Group Details</b>                |                                                                                                    |
| Name                                             | Identifies the provisioning group name selected from the List Provisioning<br>Groups page.                                                                                                    |
| Primary Device<br>Provisioning Engine(s)         | Identifies the hostnames of the DPEs that are primary for this provisioning<br>group.                                                                                                    |
| Provisioning Group Properties                    |                                                                                                    |
| Discovered ACS URL                               | Identifies the DPE URL through which the provisioning group connects to<br>the DPE. Discovered URL is based on DPE interface configured for<br>provisioning operations via the DPE CLI. The parameters is based on<br>registration information from the DPE which registered last with the RDU.<br>This URL is used for operations such as redirection of CPE to a different<br>provisioning group. |
| LeaseQuery Servers V4                            | The list of Cisco Network Registrar servers that are registered for this<br>provisioning group.                                                                                                    |
| <b>ACS URL (Overrides</b><br>Discovered ACS URL) | Identifies the configured URL of the Cisco BAC server associated with each<br>provisioning group. This URL is used by devices to contact the DPEs in a<br>given provisioning group, and is used for operations such as redirection of<br>CPE to a a different provisioning group.                                                                                                    |

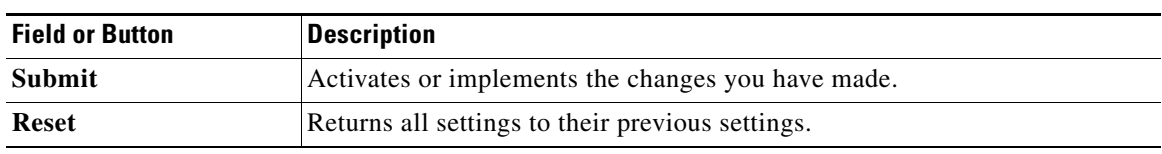

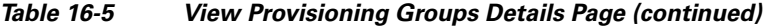

# <span id="page-27-0"></span>**Viewing Regional Distribution Unit Details**

The RDU option, from the Servers menu, displays details of the RDU. [Figure 16-10](#page-27-1) illustrates a sample RDU details page.

<span id="page-27-1"></span>*Figure 16-10 View Regional Distribution Unit Details Page*

| <b>Broadband Access Center</b>                                                                 |                                                                                                | Logout                                   |
|------------------------------------------------------------------------------------------------|------------------------------------------------------------------------------------------------|------------------------------------------|
|                                                                                                | Configuration<br><b>Devices</b>                                                                | <b>Groups</b><br>Servers<br><b>Users</b> |
|                                                                                                | <b>DPEs</b><br><b>NRs</b>                                                                      | <b>Provisioning Groups</b><br><b>RDU</b> |
|                                                                                                |                                                                                                | User: bacadmin Role: Administrator       |
| <b>CISCO SYSTEMS</b><br><b>View Regional Distribution Unit Details</b><br>واستئللته ومتثللتهما | Use this page to view the current values for the regional distribution unit that you selected. |                                          |
| <b>Regional Distribution Unit Details</b>                                                      |                                                                                                |                                          |
| Host Name:                                                                                     | bacdev1-t5120-2-d5.cisco.com                                                                   |                                          |
| Port:                                                                                          | 49187                                                                                          |                                          |
| IP Address:                                                                                    | 10.81.88.83                                                                                    |                                          |
| Properties:                                                                                    |                                                                                                |                                          |
| Version:                                                                                       | BAC 3.6BETA3 (test-build)                                                                      |                                          |
| UpTime:                                                                                        | 13 day(s) 20 hour(s) 11 min(s) 13 sec(s)                                                       |                                          |
| State:                                                                                         | Ready                                                                                          |                                          |
| <b>PACE Statistics</b>                                                                         |                                                                                                |                                          |
| Batches Processed:                                                                             | 1762                                                                                           |                                          |
| Batches Succeeded:                                                                             | 1761                                                                                           |                                          |
| <b>Batches Dropped:</b>                                                                        | $\mathbf{0}$                                                                                   |                                          |
| Batches Failed:                                                                                | 1                                                                                              |                                          |
| Average Processing Time:                                                                       | 21 <sub>ms</sub>                                                                               |                                          |
| Average Batch Processing Time:                                                                 | 24 ms                                                                                          |                                          |
| <b>IGS</b>                                                                                     |                                                                                                |                                          |
| State:                                                                                         | <b>IDLE</b>                                                                                    |                                          |
| <b>Requests Processed:</b>                                                                     | 16                                                                                             |                                          |
| Log Files                                                                                      |                                                                                                |                                          |
| <b>RDU Log File</b>                                                                            | ક્ત                                                                                            |                                          |
| Audit Log File                                                                                 | ಱ                                                                                              |                                          |
| <b>Device Statistics</b>                                                                       |                                                                                                |                                          |
| Number of CWMP Devices:                                                                        | 3                                                                                              |                                          |
| <b>Device Faults Statistics</b>                                                                | <b>RDU</b>                                                                                     | <b>AII DPEs</b>                          |
| Devices with Faults in Last 1 Hour(s):                                                         | $\mathbf{0}$                                                                                   | 0                                        |
| Devices with Faults in Last 3 Hour(s):                                                         | $\mathbf{0}$                                                                                   | $\mathbf{0}$                             |
| Devices with Faults in Last 12 Hour(s):                                                        | $\mathbf{0}$                                                                                   | 2577<br>$\mathbf{0}$                     |
| Devices with Faults in Last 72 Hour(s):                                                        | $\mathbf{0}$                                                                                   | $\alpha$<br>$\mathbf{0}$<br>$\sim$       |

[Table 16-6](#page-27-2) identifies the fields and buttons shown in [Figure 16-10.](#page-27-1)

#### <span id="page-27-2"></span>*Table 16-6 View RDU Details Page*

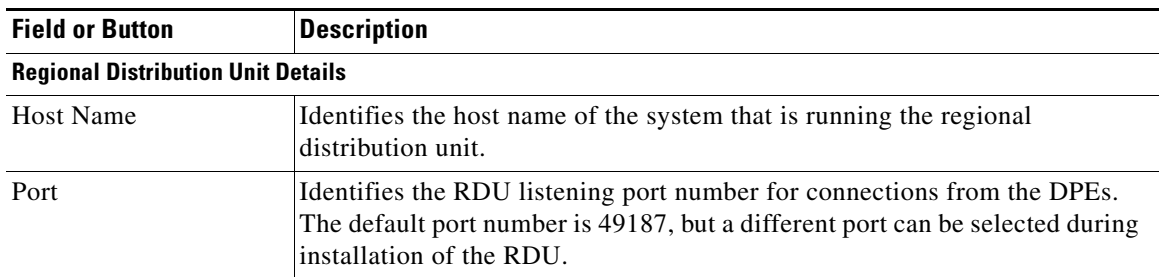

| <b>Field or Button</b>            | <b>Description</b>                                                                                                    |
|-----------------------------------|----------------------------------------------------------------------------------------------------|
| <b>IP</b> Address                 | Identifies the IP address assigned to the RDU.                                                                                                    |
| Properties                        | Identifies properties configured for the RDU.                                                                                                    |
| Version                           | Specifies the version of RDU software currently in use.                                                                                           |
| UpTime                            | Specifies the total time that the RDU has been operational since its last<br>period of downtime.                                                  |
| <b>State</b>                      | Identifies whether the RDU is ready to respond to requests. The only state<br>that is featured via the administrator user interface is Ready.     |
| <b>PACE Statistics</b>            |                                                                                                    |
| <b>Batches Processed</b>          | Identifies how many individual batches have been processed since the last<br>RDU start-up.                                                        |
| <b>Batches Succeeded</b>          | Identifies how many individual batches have been successfully processed<br>since the last RDU start-up.                                           |
| <b>Batches Dropped</b>            | Identifies how many batches have been dropped since the last RDU start-up.                                                                        |
| <b>Batches Failed</b>             | Identifies how many batches have failed processing since the last RDU<br>start-up.                                                                |
| <b>Average Processing</b><br>Time | Identifies the average time, in milliseconds, that it takes to process the batch<br>excluding the time it spends in the queue if RDU is too busy. |
| Average Batch<br>Processing Time  | Identifies the average time, in milliseconds, that it takes to process the batch<br>including the time it spends in the queue if RDU is too busy. |

*Table 16-6 View RDU Details Page (continued)*

#### **IGS**

This is the Instruction Generation Service.

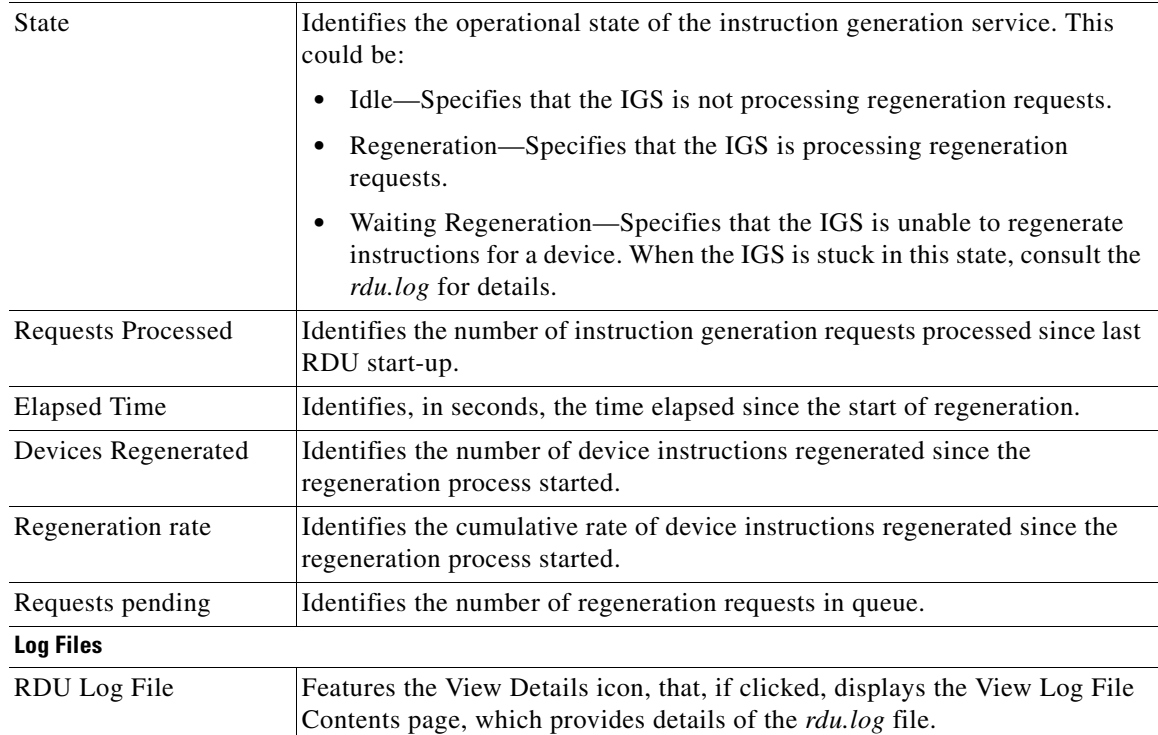

П

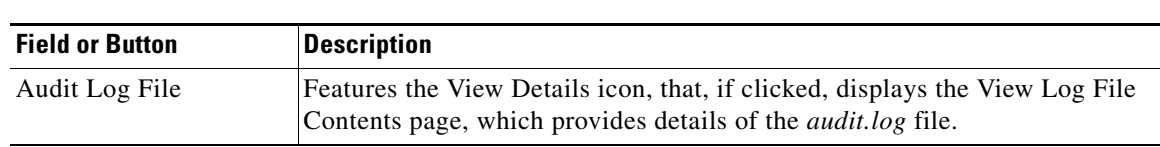

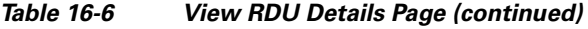

П

<span id="page-30-0"></span>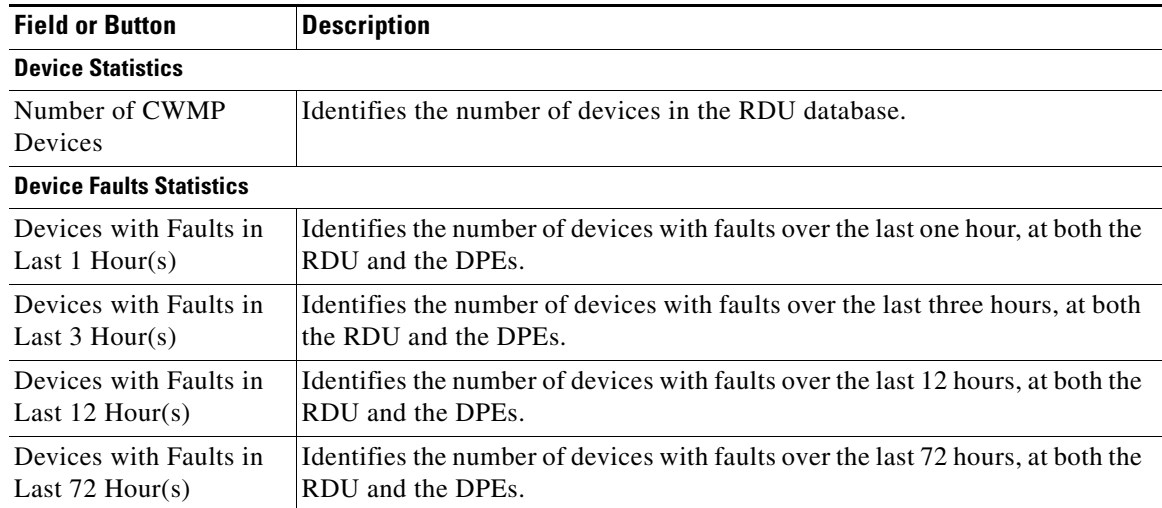

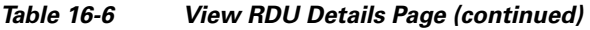

 $\blacksquare$ 

H.

П